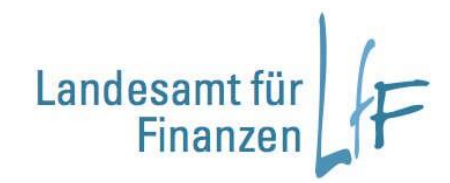

# **Programmhandbuch BayIVS Kurzanleitung für Zentrale Dienste**

**Version 3.0 Stand 05/2019**

**Leitstelle Haushalt/Kasse/Rechnungswesen**

#### Programmhandbuch BayIVS - Kurzanleitung für Zentrale Dienste Version 3.0

# **Impressum**

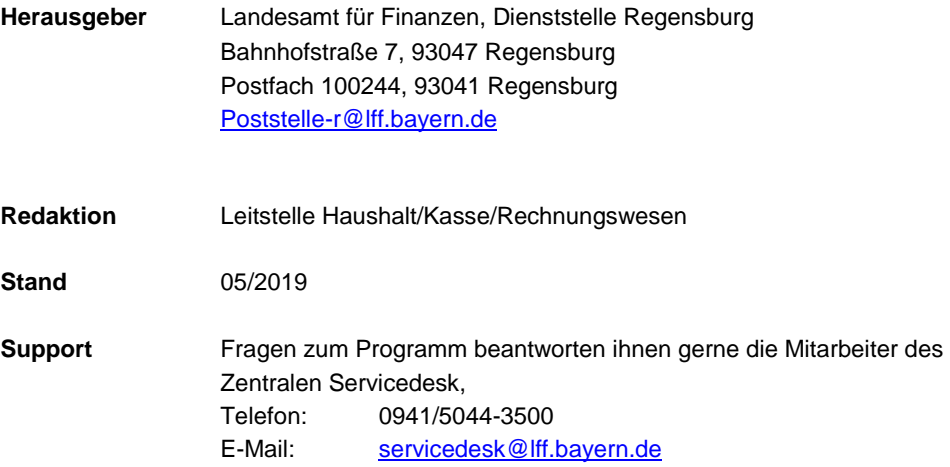

# **INHALT:**

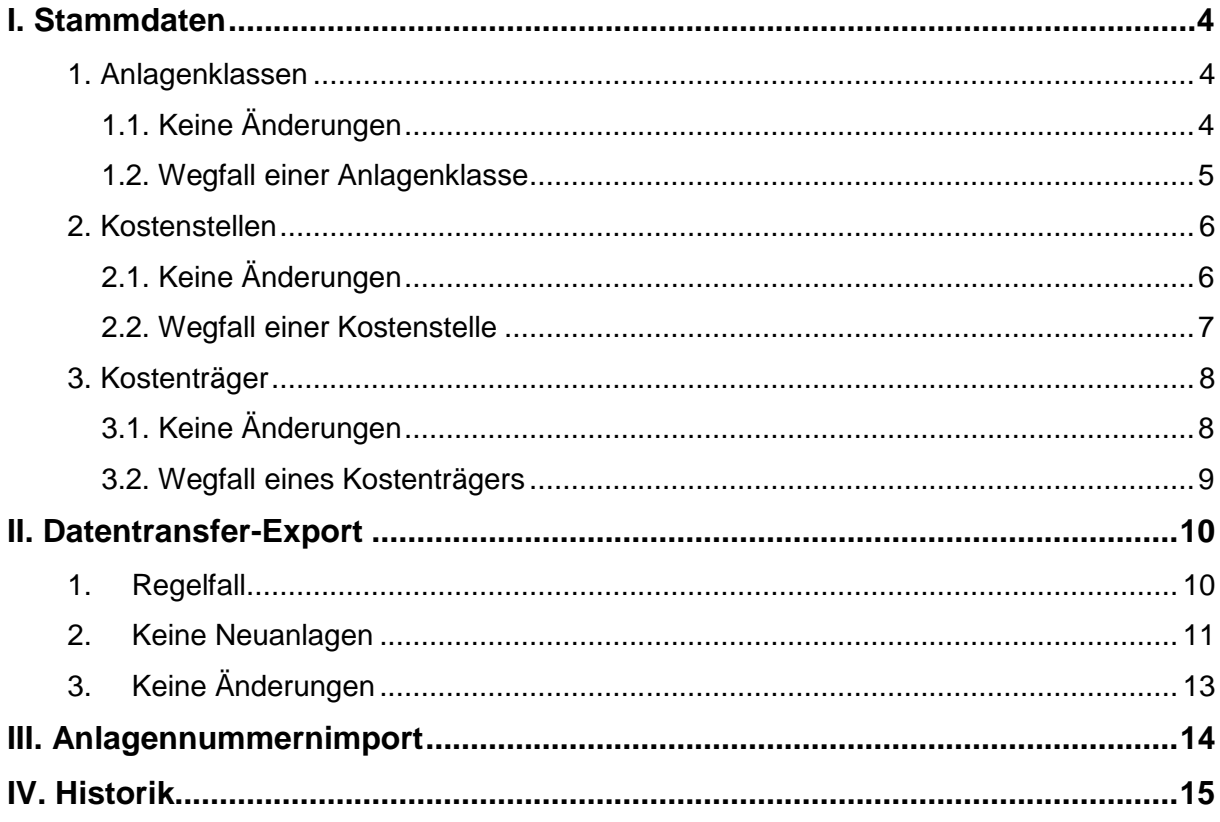

## <span id="page-3-0"></span>**I. Stammdaten**

Über den Menüpunkt KLR Stammdaten werden aus SAP die Anlagenklassen und Kostenstellen in BayIVS eingelesen und aktualisiert.

#### <span id="page-3-1"></span>**1. Anlagenklassen**

Nach dem Einlesen der Anlagenklassen können 2 Konstellationen auftreten:

#### <span id="page-3-2"></span>**1.1. Keine Änderungen**

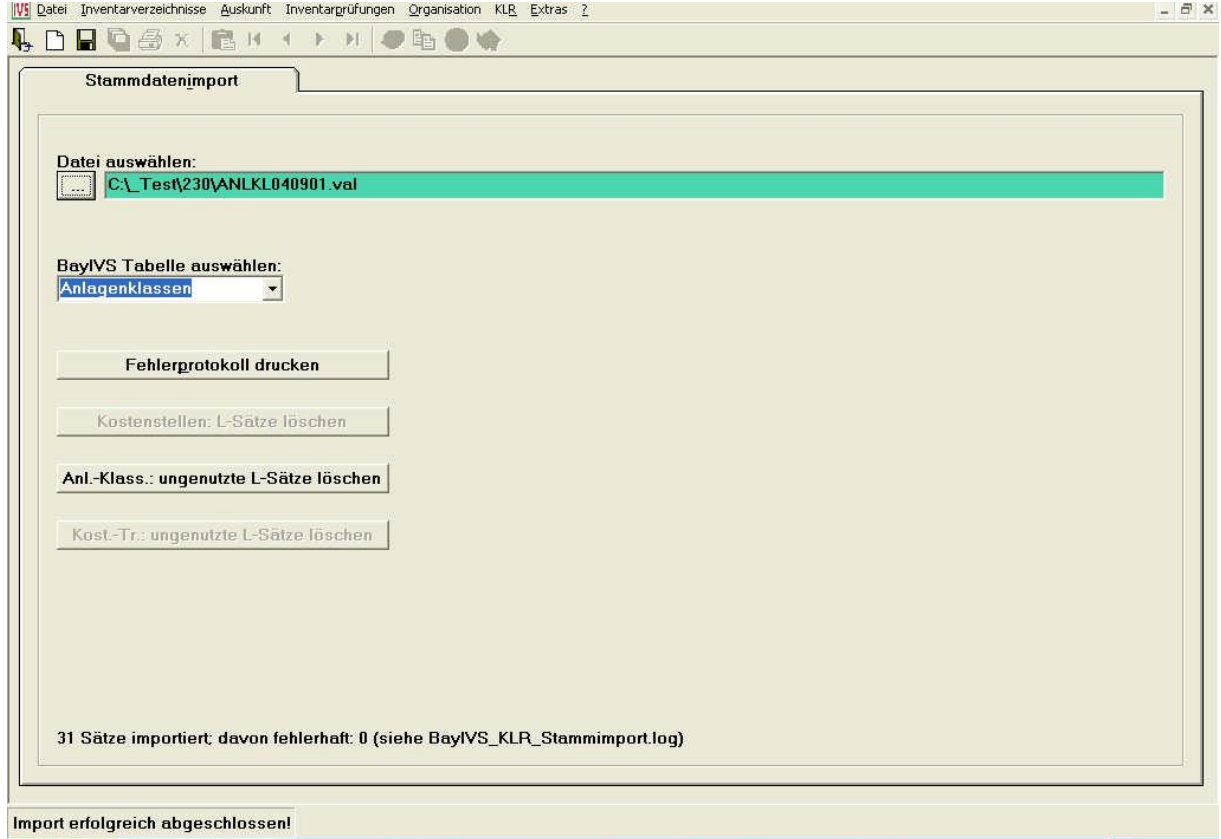

**Abb. Registerkarte Stammdatenimport mit Status "erfolgreich"**

Keine weitere Veranlassung nötig.

#### <span id="page-4-0"></span>**1.2. Wegfall einer Anlagenklasse**

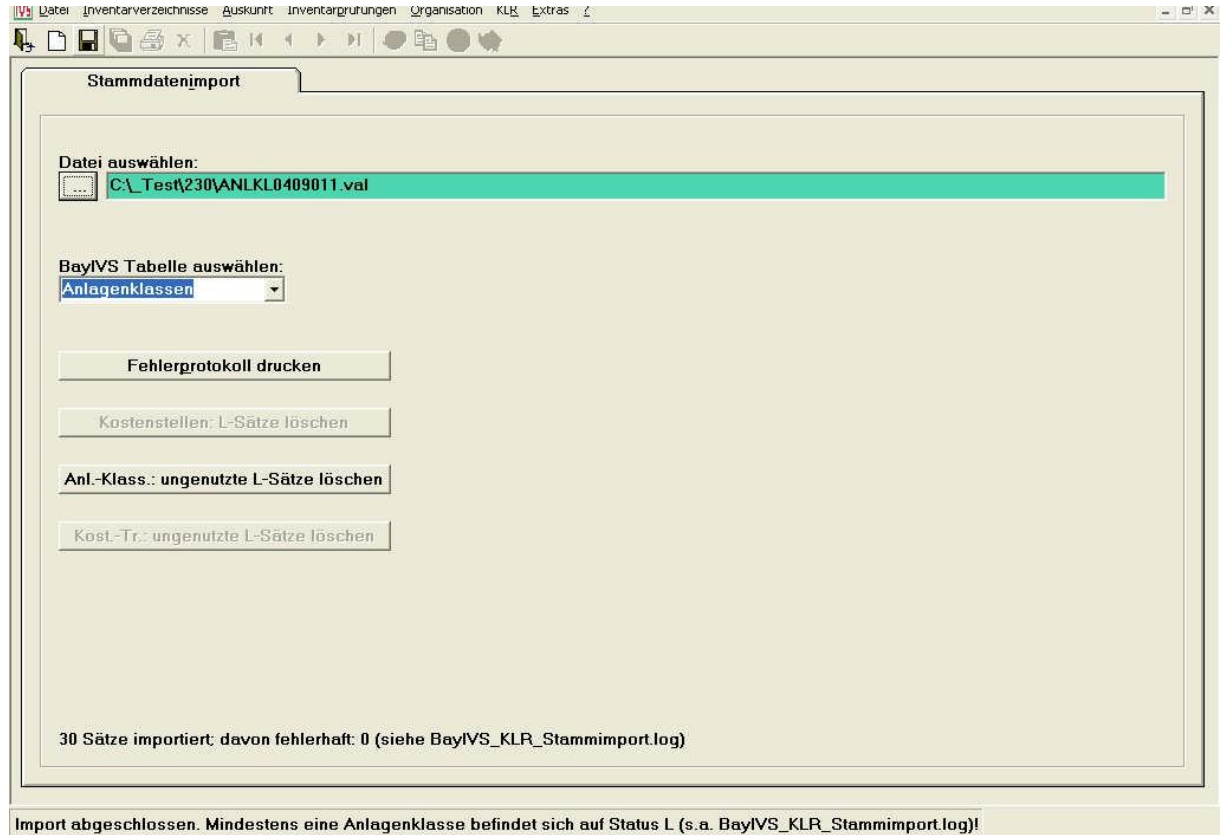

**Abb. Registerkarte Stammdatenimport mit Status "L"**

Bitte den Button "Anlagenklassen: ungenutzte L-Sätze löschen" betätigen

Sofern folgende Meldung erscheint, drücken Sie bitte den Ja-Button:

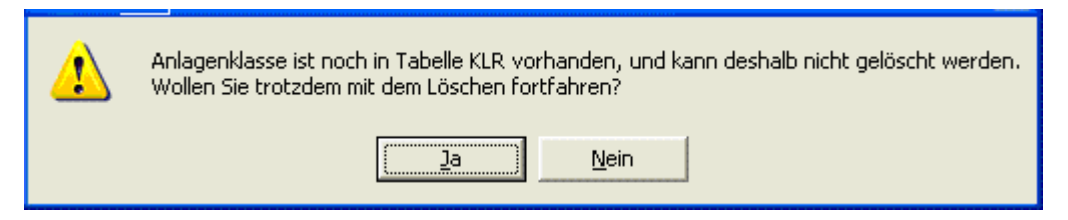

**Abb. Dialogfenster zum Löschen von Anlagenklassen**

#### <span id="page-5-0"></span>**2. Kostenstellen**

Auch beim Einlesen der Kostenstellen können 2 Konstellationen auftreten:

## <span id="page-5-1"></span>**2.1. Keine Änderungen**

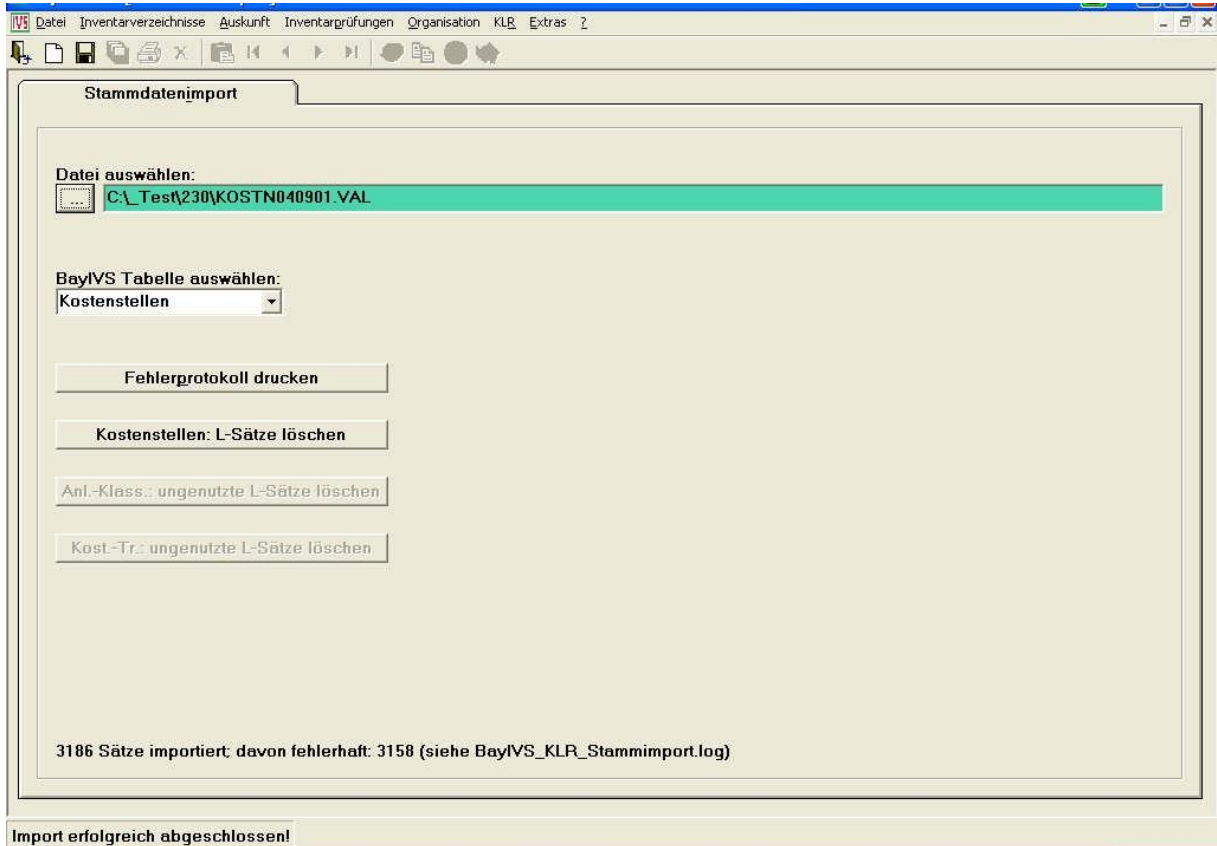

**Abb. Registerkarte Stammdatenimport mit Status "erfolgreich"**

Keine weitere Veranlassung nötig. Die fehlerhaften Datensätze wurden aufgrund der Zugehörigkeit zu einer anderen Dienststellennummer abgewiesen.

#### <span id="page-6-0"></span>**2.2. Wegfall einer Kostenstelle**

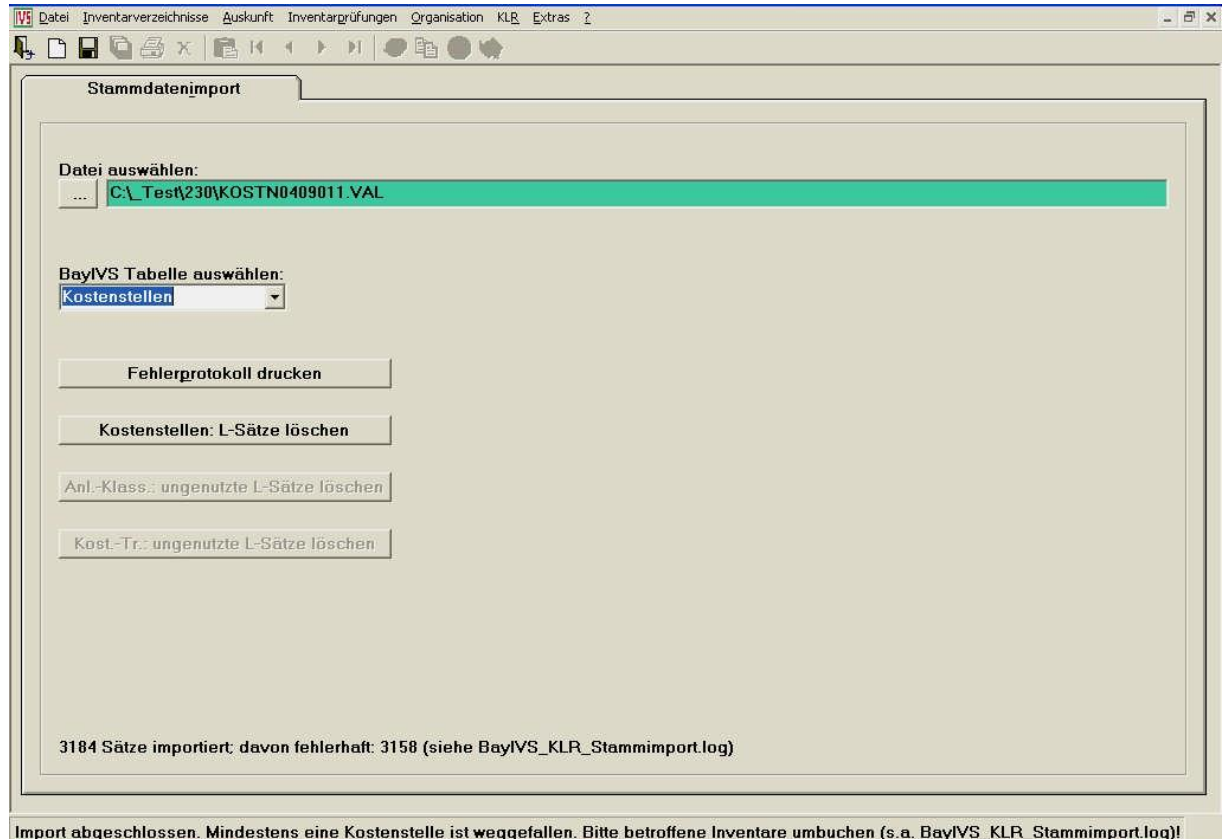

**Abb. Registerkarte Stammdatenimport mit Status "umbuchen"**

Bitte fordern Sie nun Ihre zu betreuenden Dienststellen auf, Inventar, das Kostenstellen mit Status L zugeordnet ist, auf solche mit Status A umzubuchen. Den Status können die Anwender jeweils aus der Liste der Kostenstellen ersehen.

Drücken Sie nun den Button "Kostenstellen: L-Sätze löschen"

Sollte dabei dann folgende Meldung erscheinen,

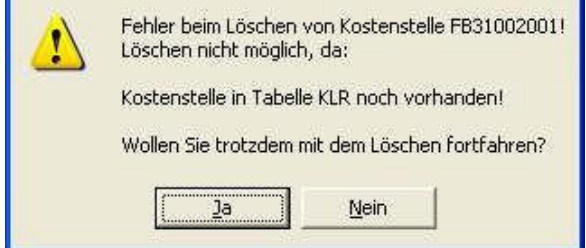

**Abb. Dialogfenster "Fehler beim Löschen von Kostenstellen"**

fordern sie Ihre Dienststellen bitte erneut auf, Inventar, das Kostenstellen mit Status L zugeordnet ist, auf solche mit Status A umzubuchen und drücken sie erneut den Button "Kostenstellen: L-Sätze löschen".

#### <span id="page-7-0"></span>**3. Kostenträger**

Auch beim Einlesen der Kostenträger können 2 Konstellationen auftreten:

#### <span id="page-7-1"></span>**3.1. Keine Änderungen**

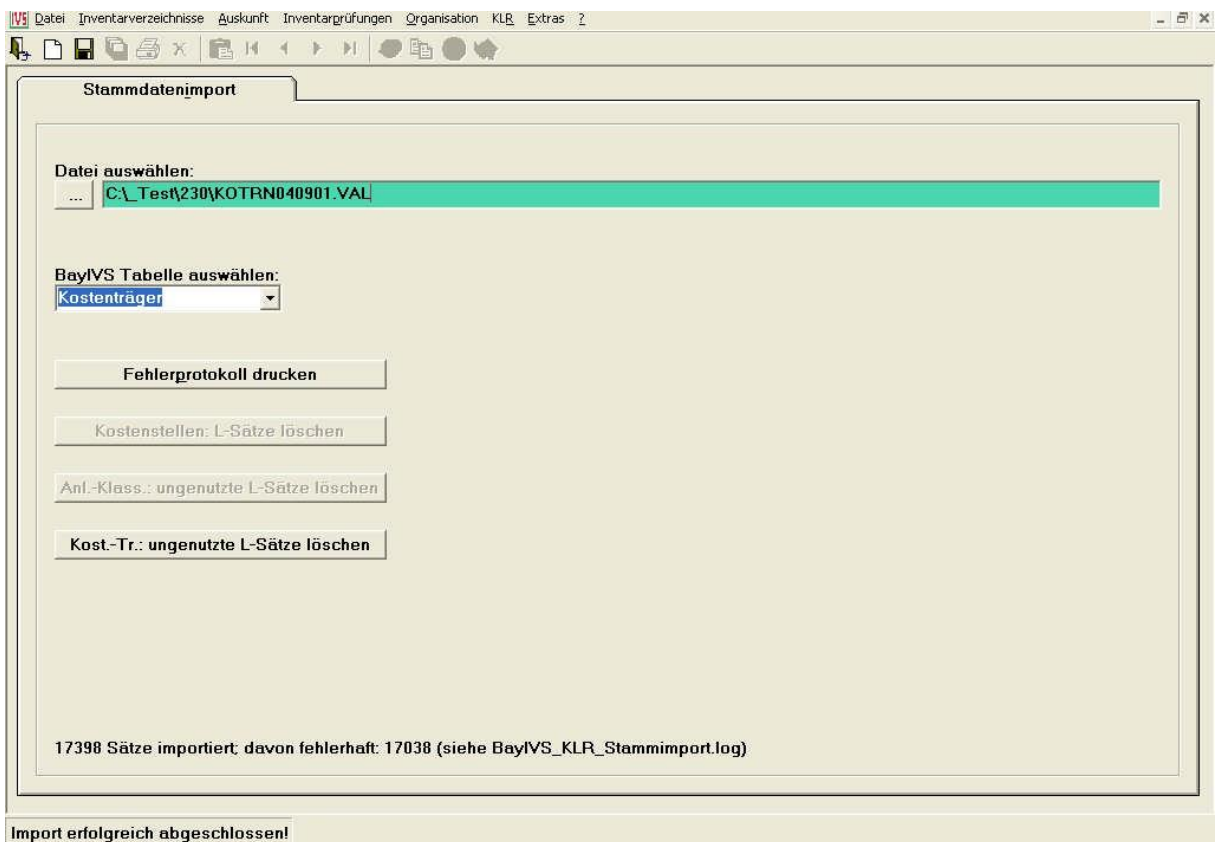

**Abb. Registerkarte Stammdatenimport mit Status "erfolgreich"**

Keine weitere Veranlassung nötig. Die fehlerhaften Datensätze wurden aufgrund der Zugehörigkeit zu einer anderen Dienststellennummer abgewiesen.

#### <span id="page-8-0"></span>**3.2. Wegfall eines Kostenträgers**

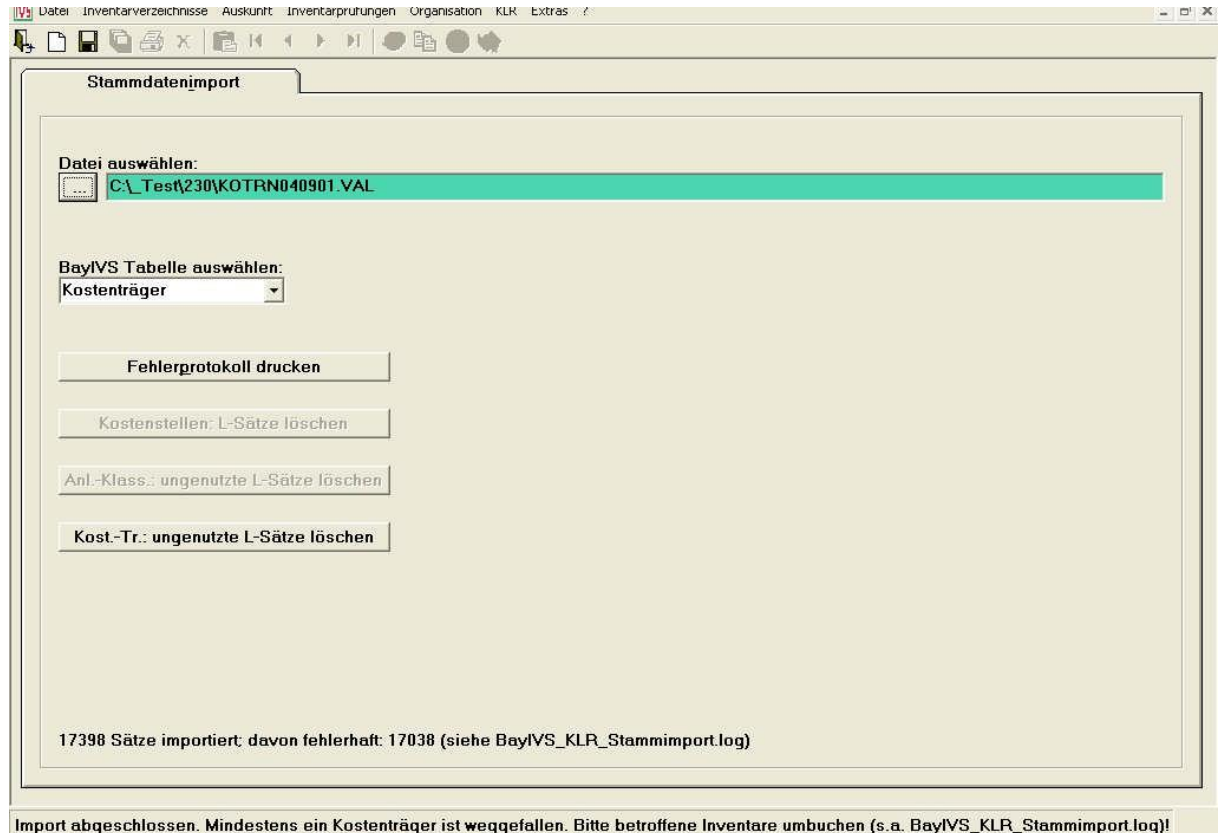

**Abb. Registerkarte Stammdatenimport mit Status "umbuchen"**

Bitte fordern Sie nun Ihre zu betreuenden Dienststellen auf, Inventar, das Kostenträgern mit Status L zugeordnet ist, auf solche mit Status A umzubuchen. Den Status können die Anwender jeweils aus der Liste der Kostenträger ersehen.

Drücken Sie nun den Button "Kostenträger: L-Sätze löschen"

Sollte dabei dann folgende Meldung erscheinen,

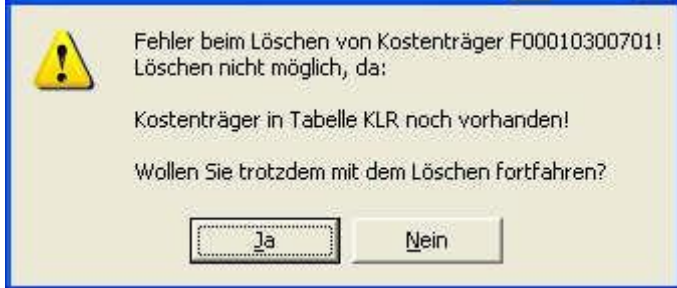

**Abb. Dialogfenster "Fehler beim Löschen von Kostenstellen"**

fordern sie Ihre Dienststellen bitte erneut auf, Inventar, das Kostenträgern mit Status L zugeordnet ist, auf solche mit Status A umzubuchen und drücken sie erneut den Button "Kostenträger: L-Sätze löschen".

### <span id="page-9-0"></span>**II. Datentransfer-Export**

Im Menüpunkt Datentransfer-Export sind 3 Fälle zu beachten:

#### <span id="page-9-1"></span>**1. Regelfall**

Nach dem Auslösen des Speichervorgangs wird BayDVS aufgerufen und fordert Sie auf Ihr Mantra einzugeben:

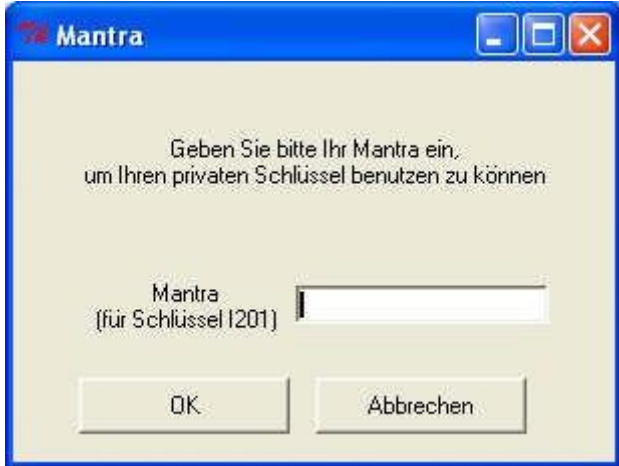

**Abb. Eingabefeld für Mantra**

Nach Vorgabe Ihres Mantras und Betätigen des OK\_Buttons werden sie aufgefordert BayDVS einen Zugriff auf Ihr Postfach zu gewähren:

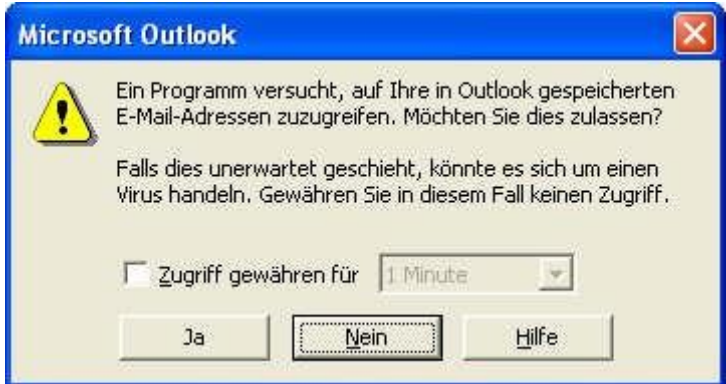

**Abb. Dialogfeld für Outlook-Zugriff**

Bestätigen Sie dies mit Ja.

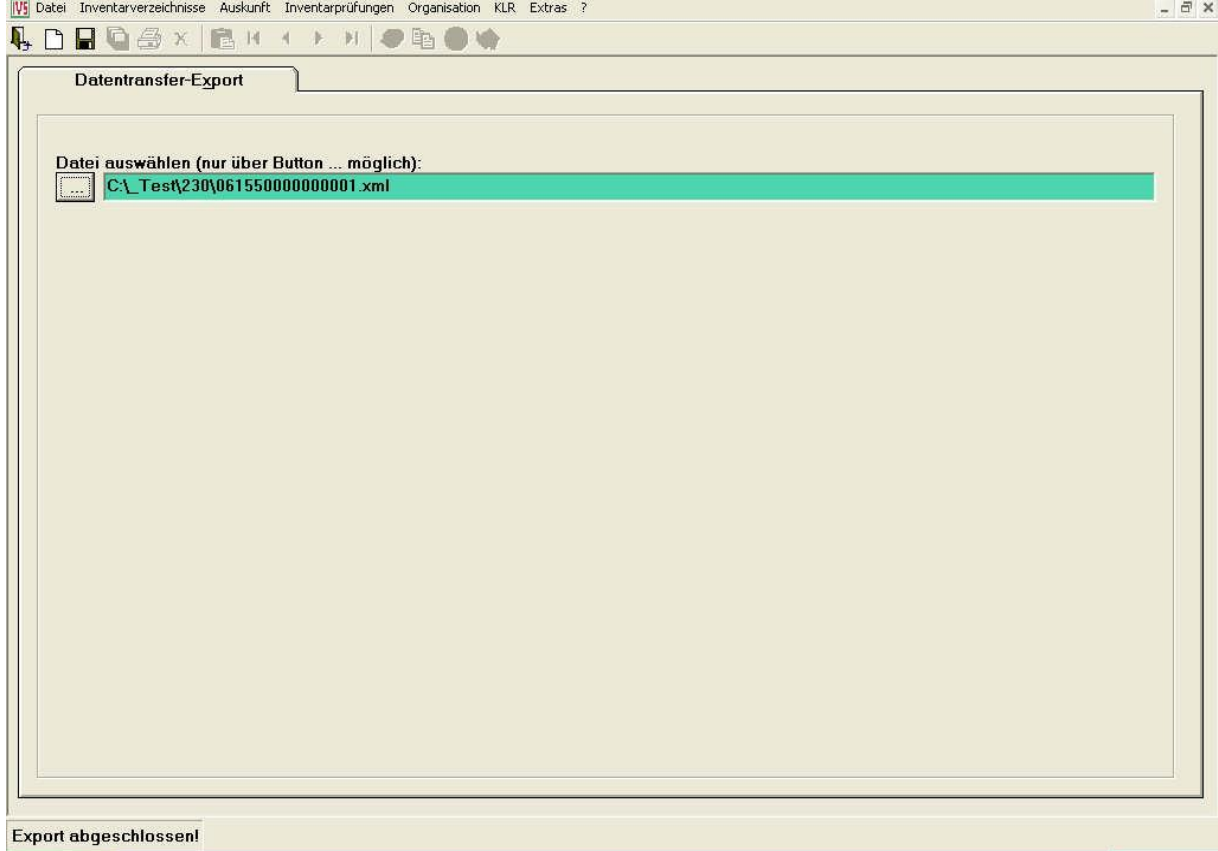

**Abb. Registerkarte Datentransfer-Export mit Status "Export abgeschlossen"**

Im Laufe des Tages erhalten Sie nun eine Rückdatei, die Sie über den Menüpunkt KLR-Anlagennummernimport einlesen.

#### <span id="page-10-0"></span>**2. Keine Neuanlagen**

Nach dem Auslösen des Speichervorgangs wird BayDVS aufgerufen und fordert Sie auf Ihr Mantra einzugeben:

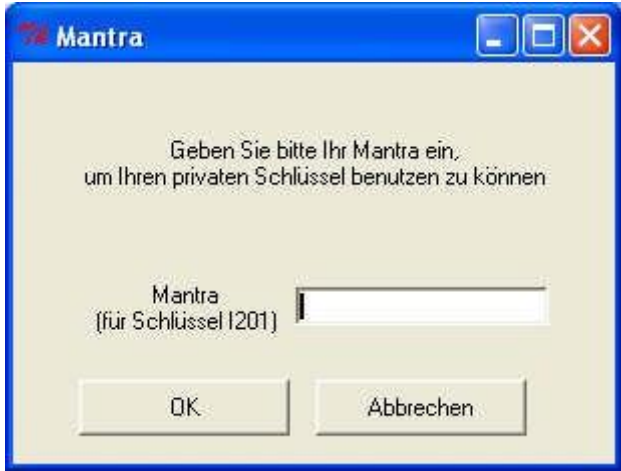

**Abb. Eingabefeld für Mantra**

Nach Vorgabe Ihres Mantras und Betätigen des OK\_Buttons werden sie Aufgefordert BayDVS einen Zugriff auf Ihr Postfach zu gewähren:

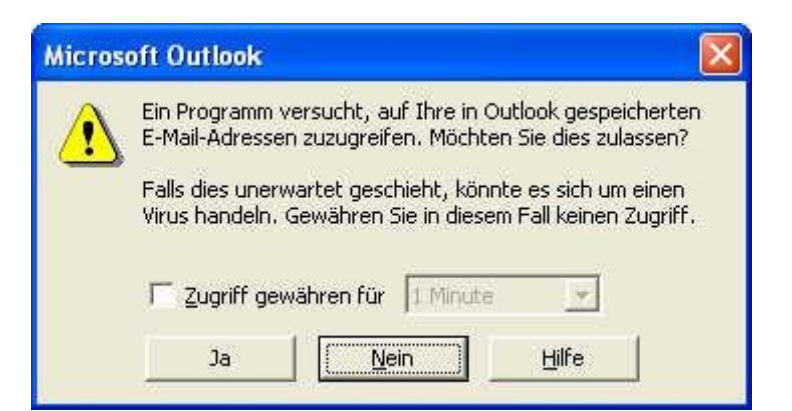

**Abb. Dialogfeld für Outlook-Zugriff**

Bestätigen Sie dies mit Ja.

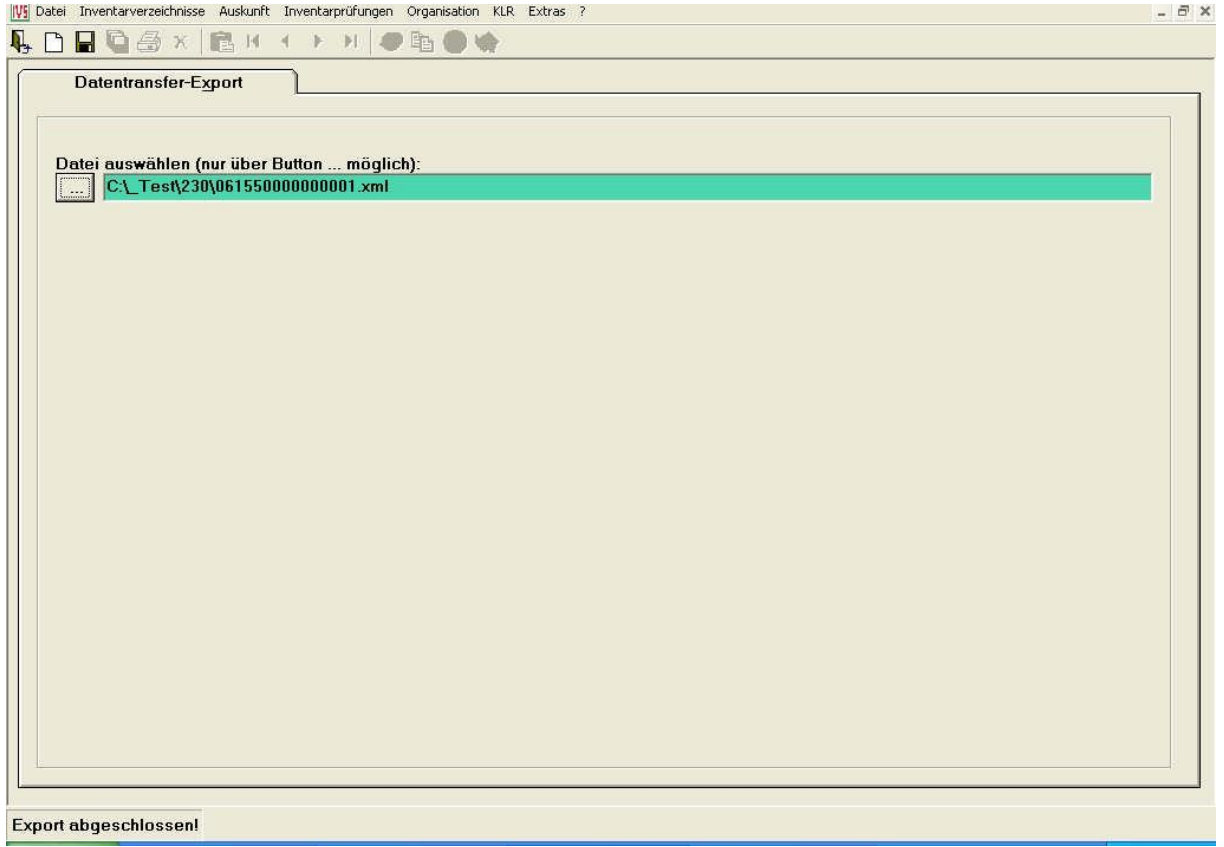

**Abb. Registerkarte Datentransfer-Export mit Status "Export abgeschlossen"**

Es erscheint dabei folgende Meldung:

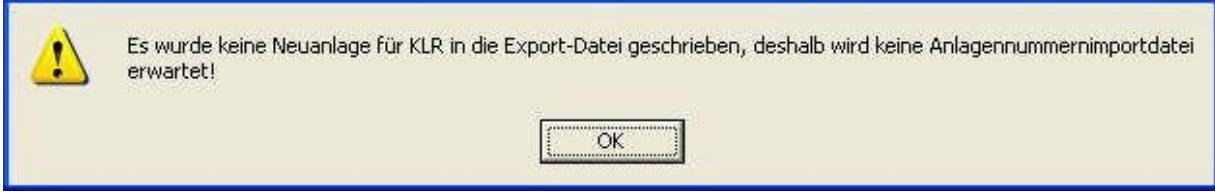

**Abb. Meldefenster für keine Neuanlage in KLR**

Folge: Sie werden im Laufe des Tages eine Rückdatei erhalten. Die sie allerdings **nicht**  über den KLR-Anlagennummernimport einlesen müssen, sondern lediglich auf Fehlermeldungen überprüfen müssen.

## <span id="page-12-0"></span>**3. Keine Änderungen**

Nach dem Auslösen des Speichervorgangs erscheint folgende Meldung:

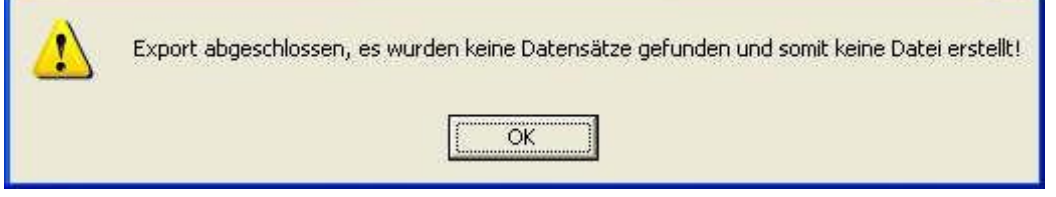

**Abb. Meldefenster für Export abgeschlossen**

Es wurden keine Datensätze gefunden, die an die KLR übergeben werden müssen, deshalb ist keine weitere Veranlassung nötig.

### <span id="page-13-0"></span>**III. Anlagennummernimport**

Über diesen Menüpunkt werden die SAP-Anlagennummern eingelesen. Beim Einlesen der Anlagennummern beachten Sie bitte, dass Sie stets nur die **letzte** Datei einlesen dürfen. Zu erkennen ist diese Datei an ihrem Dateinamen:

Dienststellennummer+Dienststellenerweiterung+laufende KLR-

Exportnummer\_Datumsformat.xml

Die laufende KLR-Exportnummer können Sie über den Menüpunkt Extras Sytemdaten in Erfahrung bringen.

## <span id="page-14-0"></span>**IV. Historik**

Diese Funktion ist immer nur dann zu verwenden, wenn ein KLR-Export nicht beim Landesamt für Finanzen – Dienststelle Regensburg - angekommen ist oder Sie keine Rückdatei erhalten haben.

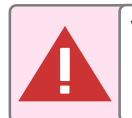

**Vor Ausführen dieser Funktion setzen Sie sich bitte mit dem Landesamt für Finanzen – Dienststelle Regensburg - in Verbindung.**